# **Eigenintegration von Checkout-Seiten**

Dank unserer Bestellseiten brauchen Sie sich über die Einbindung der Bezahlanbieter keine Gedanken machen. Dennoch haben Sie die Möglichkeit, den Bestellprozess samt Bezahlabwicklung selbst zu implementieren. Dabei gibt es 2 Varianten. In jedem Fall müssen Sie bei Eigenimplementierung das **Widg et des Bezahlanbieters** auf Ihren Webseiten selbst verbauen.

**Wichtig**: Eigenimplementierung des Checkout-Prozesses bedeutet auch Eigenverantwortung! Für die Einhaltung entsprechender gesetzlicher Vorgaben für Onlineshops sind Sie selbst verantwortlich.

- [Option 1: Einzelaufrufe per API](#page-0-0)
	- [Verbuchung des Zahlungseingangs in Fakturia](#page-0-1)
	- [Hinterlegung der PSP-Referenz für wiederkehrende Zahlungen](#page-0-2)
- [Option 2: Nutzung der Bestellseiten via API \(empfohlen\)](#page-0-3)
	- <sup>o</sup> [Schritt 1: Daten erfassen](#page-0-4)
	- <sup>o</sup> [Schritt 2: PSP-Session initialisieren](#page-1-0)
	- <sup>o</sup> [Schritt 3: Bestellung per API an Fakturia übermitteln](#page-1-1)
	- <sup>o</sup> [Schritt 4: Bezahlvorgang per Paymentprovider-Widget](#page-1-2)
	- <sup>o</sup> [Schritt 5: Bestellabschluss](#page-1-3)

## <span id="page-0-0"></span>Option 1: Einzelaufrufe per API

Bei dieser Option erfassen Sie die Daten zur Bestellung auf Ihren Webseiten selbst und übermitteln dann Kundendaten und Vertrag per API-Calls.

- Kunde anlegen: <https://api.sandbox.fakturia.de/documentation/#/Customers/createCustomer>
- Vertrag anlegen: <https://api.sandbox.fakturia.de/documentation/#/Contracts/createContract>

### <span id="page-0-1"></span>Verbuchung des Zahlungseingangs in Fakturia

Sofern Sie bei der Bestellung das Geld vom Kunden bereits eingezogen haben, müssen Sie diesen Bezahlvorgang Fakturia im Nachhinein mitteilen. Ein möglicher Weg wäre hierbei eine Gutschrift auf dem Kundenkonto per API: [https://api.sandbox.fakturia.de/documentation/#/Accounts](https://api.sandbox.fakturia.de/documentation/#/Accounts/createAccountTransaction) [/createAccountTransaction](https://api.sandbox.fakturia.de/documentation/#/Accounts/createAccountTransaction)

#### <span id="page-0-2"></span>Hinterlegung der PSP-Referenz für wiederkehrende Zahlungen

Damit Fakturia mit den von Ihnen eingesammelten Bezahldaten künftig auch ohne ein Eingreifen des Endkunden Zahlungen auslösen kann, sind folgende Schritte durchzuführen:

Referenz zum PSP am Vertrag im Tab "Recurring-Payments" eintragen:

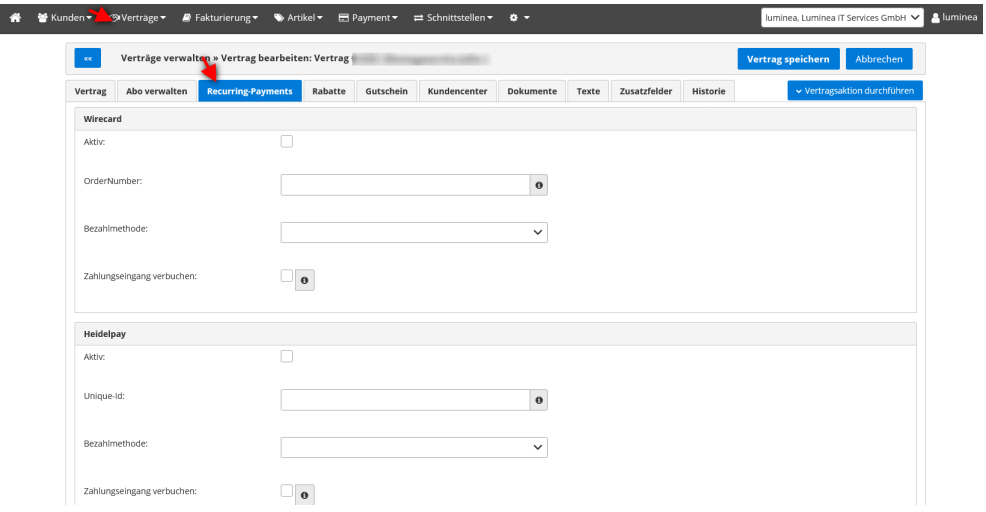

Die Verknüpfung ist auch über einen API-Call möglich: <https://api.sandbox.fakturia.de/documentation/#/Contracts/createContractRecurringPaymentConfig>

## <span id="page-0-3"></span>Option 2: Nutzung der Bestellseiten via API (empfohlen)

Diese Option reduziert den Implementierungsaufwand auf Ihrer Seite und sichert gleichzeitig die Verarbeitung von Paymentprovider-Bestätigungen durch Fakturia. Bitte halten Sie bei dieser Option exakt die hier beschriebene Reihenfolge ein!

<span id="page-0-4"></span>**Voraussetzung**: Erstellen Sie bitte in Fakturia Bestellseiten, als würden Sie die von uns bereitgestellten Checkout-Pages nutzen.

#### Schritt 1: Daten erfassen

Der Kunde gibt auf Ihrer Webseite im selbst implementierten Checkout-Prozess seine Daten ein und wählt die gewünschten Pakete bzw. Artikel.

Zur Darstellung der exakten Preise nutzen Sie bitte diesen API-Endpunkt: [https://api.sandbox.fakturia.de/documentation/#/Orders](https://api.sandbox.fakturia.de/documentation/#/Orders/calculateOrderTemplatePrices) [/calculateOrderTemplatePrices](https://api.sandbox.fakturia.de/documentation/#/Orders/calculateOrderTemplatePrices) (Summen müssen derzeit selbst gebildet werden)

#### <span id="page-1-0"></span>Schritt 2: PSP-Session initialisieren

Falls Sie keinen Paymentprovider nutzen, bitte überspringen und weiter mit Schritt 3.

Erzeugen Sie noch vor Darstellung des PSP-Widgets eine **Session für den Bezahlvorgang** beim Provider Ihrer Wahl. Hier finden Sie Links zur Doku der jeweiligen Bezahlanbieter:

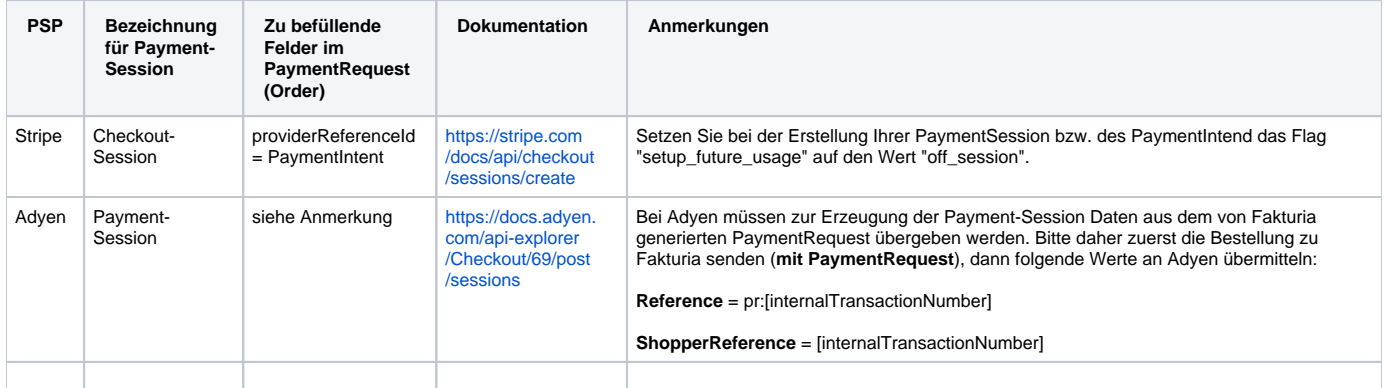

#### <span id="page-1-1"></span>Schritt 3: Bestellung per API an Fakturia übermitteln

A. Bei Adyen muss dieser Schritt ausnahmsweise vor Schritt 2 erfolgen.

Übermitteln Sie jetzt die Bestellung des Kunden per API-Call an Fakturia: <https://api.sandbox.fakturia.de/documentation/#/Orders/createOrder>

Die im Schritt 2 erzeugte Session-Id des Bezahlanbieters kann im PaymentRequest übergeben werden. (Siehe Tabelle Schritt 2)

#### <span id="page-1-2"></span>Schritt 4: Bezahlvorgang per Paymentprovider-Widget

Falls kein Bezahlanbieter im Spiel, weiter mit Schritt 5

Erst jetzt präsentieren Sie Ihrem Kunden im Checkout-Prozess das Widget des Bezahlanbieters. (Folgeseite oder Widget nach Übermittlung der Daten an Fakturia per Ajax einblenden)

Der Kunde gibt dann seine Bezahldaten ein.

#### <span id="page-1-3"></span>Schritt 5: Bestellabschluss

Die Bestellung ist abgeschlossen. Stellen Sie dem Kunden eine entsprechende Bestätigungsseite dar.